ssploce

# ACCESS-VJEŽBE

## Kreiranje i rad na tablici

zaduzivanje *V* zaduzivanje ID clanski broj ID opis troskova datum **iznos** naplataid

- Kreirajte bazu KLUB ZADUŽENJE
- Kreirajte tablicu ZADUŽENJE kao na slici
- Unesite 5 slogova u bazu
- SAMOSTAL AN RAD
- Polje: datum Ograničiti na posljednje 2 godine. Pravila unosa podataka /VALIDATION RULE/ i poruka o unosu podataka /VALIDATION TEXT/
- Polje: iznos Novčane vrijednosti iskazati u valuti €.
- Polje: iznos Minimalan iznos je  $5 \notin$ . Pravila unosa podataka /VALIDATION RULE/ i poruka o unosu podataka /VALIDATION TEXT/
- Polje: zaduženjeID je broj > 0. Pravila unosa podataka /VALIDATION RULE/ i poruka o unosu podataka /VALIDATION TEXT/
- sva polja su obavezna osim opis troškova.
- Polje: datum. Ako otkucate vrijednost izvan opsega na ekranu treba se pojaviti komentar Posljednje dvije godine je ispravan datum (VALIDATION TEXT).
- Pravila unosa podataka /VALIDATION RULE/ i poruka o unosu podataka /VALIDATION TEXT/

## Kreirajte tabelu REITING

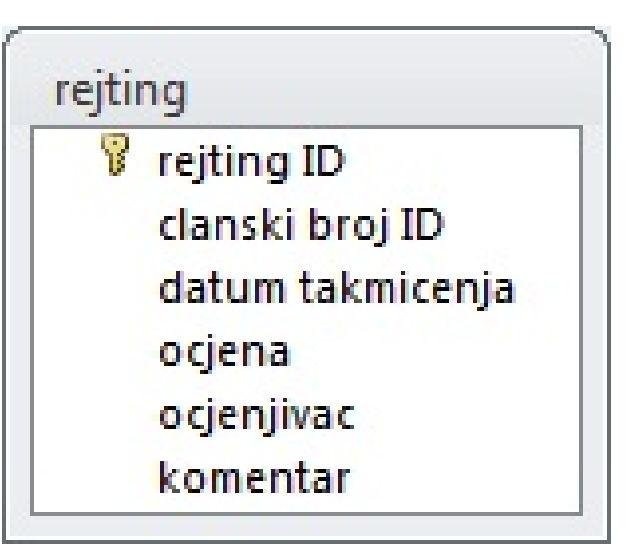

• Polje: članski broj - cjelobrojna vrijednosti.

• Polje: ocjenjivać - 30 znakova.

• Polje: komentar - do 150 znakova.

• Polje: datum učlanjenja: je posljednjih 6 mjeseci.

[Pravila unosa podataka /VALIDATION RULE/ i poruka o unosu podataka /VALIDATION TEXT/](https://www.znanje.org/abc/tutorials/accessMMX/01/data_type_number_validation.htm)

• Polje: datum: ako otkucate vrijednost izvan opsega na ekranu treba da se pojavi komentar Posljednje dvije godine je ispiravan datum (VALIDATION TEXT).

[Pravila unosa podataka /VALIDATION RULE/ i poruka o unosu podataka /VALIDATION TEXT/](https://www.znanje.org/abc/tutorials/accessMMX/01/data_type_number_validation.htm)

• Polje: ocjenjivać - počinje sa slovom M.

[Pravila unosa podataka /VALIDATION RULE/ i poruka o unosu podataka /VALIDATION TEXT/](https://www.znanje.org/abc/tutorials/accessMMX/01/data_type_number_validation.htm)

#### ssploce

### Kreirajte tabelu naplata i unesite 5 slogova

• Polje: datum računa - Ograničiti na posljednja 2 mjeseca.

Pravila unosa podataka /VALIDATION RULE/ i poruka o unosu podataka /VALIDATION TEXT/

- Polje: iznos Novčane vrijednosti iskazati u valuti evro.
- Polje: iznos Minimalan iznos je 5 evra.

Pravila unosa podataka /VALIDATION RULE/ i poruka o unosu podataka /VALIDATION TEXT/

• Polje: zaduženjeID - je broj > 0.

Pravila unosa podataka /VALIDATION RULE/ i poruka o unosu podataka /VALIDATION TEXT/

- sva polja su obavezna sem opis troškova.
- Polje: datum. Ako otkucate vrijednost izvan opsega na ekranu treba da se pojavi komentar Posljednje dvije godine je ispiravan datum (VALIDATION TEXT).

Pravila unosa podataka /VALIDATION RULE/ i poruka o unosu podataka /VALIDATION TEXT/

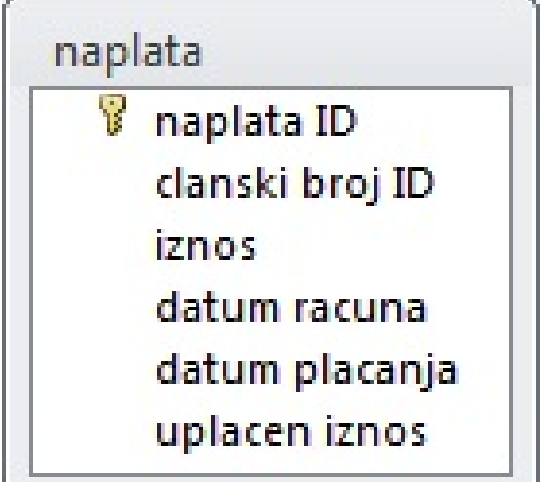

## Kreirajte tablicu članovi i unesite 5 slogova

Polje: telefon - (TEXT) koristiti INPUT MASK za unos broja () = 0

• Polje: datum učlanjenja: je posljednjih 5 godina.

[Pravila unosa podataka /VALIDATION RULE/ i poruka o unosu podataka /VALIDATION TEXT/](https://www.znanje.org/abc/tutorials/accessMMX/01/data_type_number_validation.htm)

• Polje: datum učlanjenja: Ako otkucate vrijednost izvan opsega na ekranu treba da se pojavi komentar Posljednje dvije godine je ispiravan datum (VALIDATION TEXT).

[Pravila unosa podataka /VALIDATION RULE/ i poruka o unosu podataka /VALIDATION TEXT/](https://www.znanje.org/abc/tutorials/accessMMX/01/data_type_number_validation.htm)

• Polje: fotografija je OLE tipa..Polje: email je hyperlink.Polje: email: Ograničiti tip znakova koji nisu mogući za e-mail adresu.

[Pravila unosa podataka /VALIDATION RULE/ i poruka o unosu podataka /VALIDATION TEXT/](https://www.znanje.org/abc/tutorials/accessMMX/01/data_type_number_validation.htm)

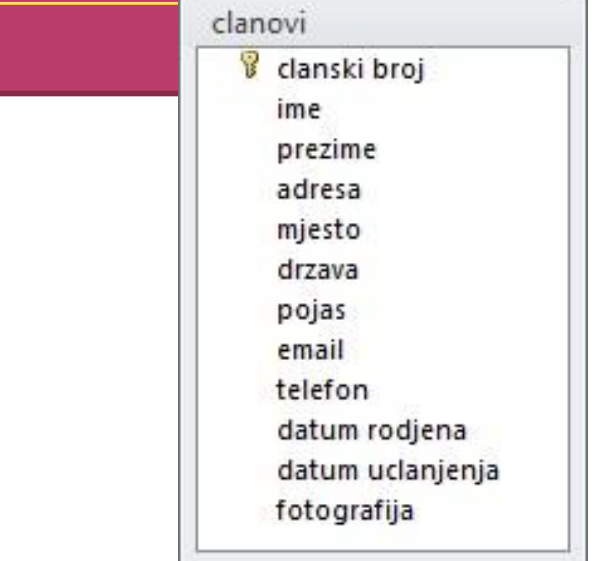

#### Kreirajte tablice i podesite tipove polja Bazu spremite kao baza -tablice u vašu mapu

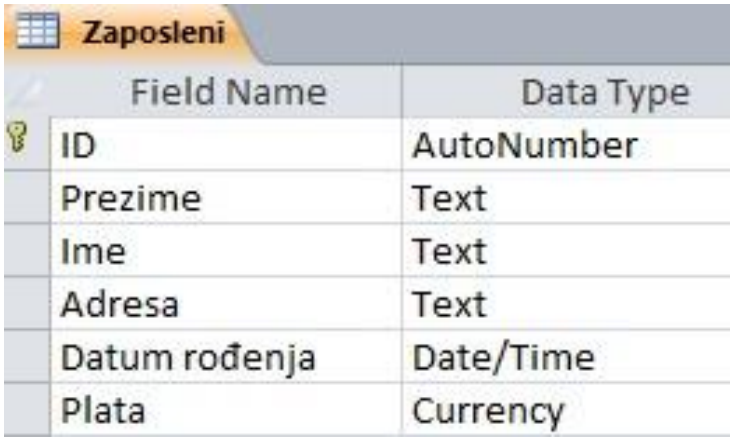

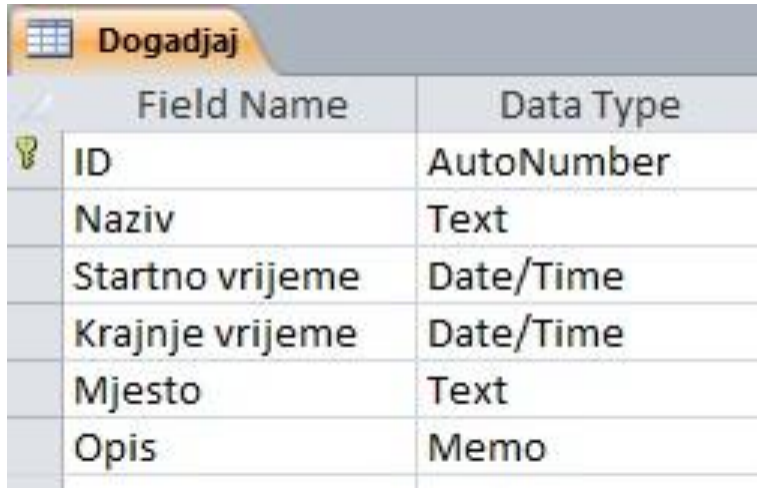

#### Vježba -Relacije povežite tablice

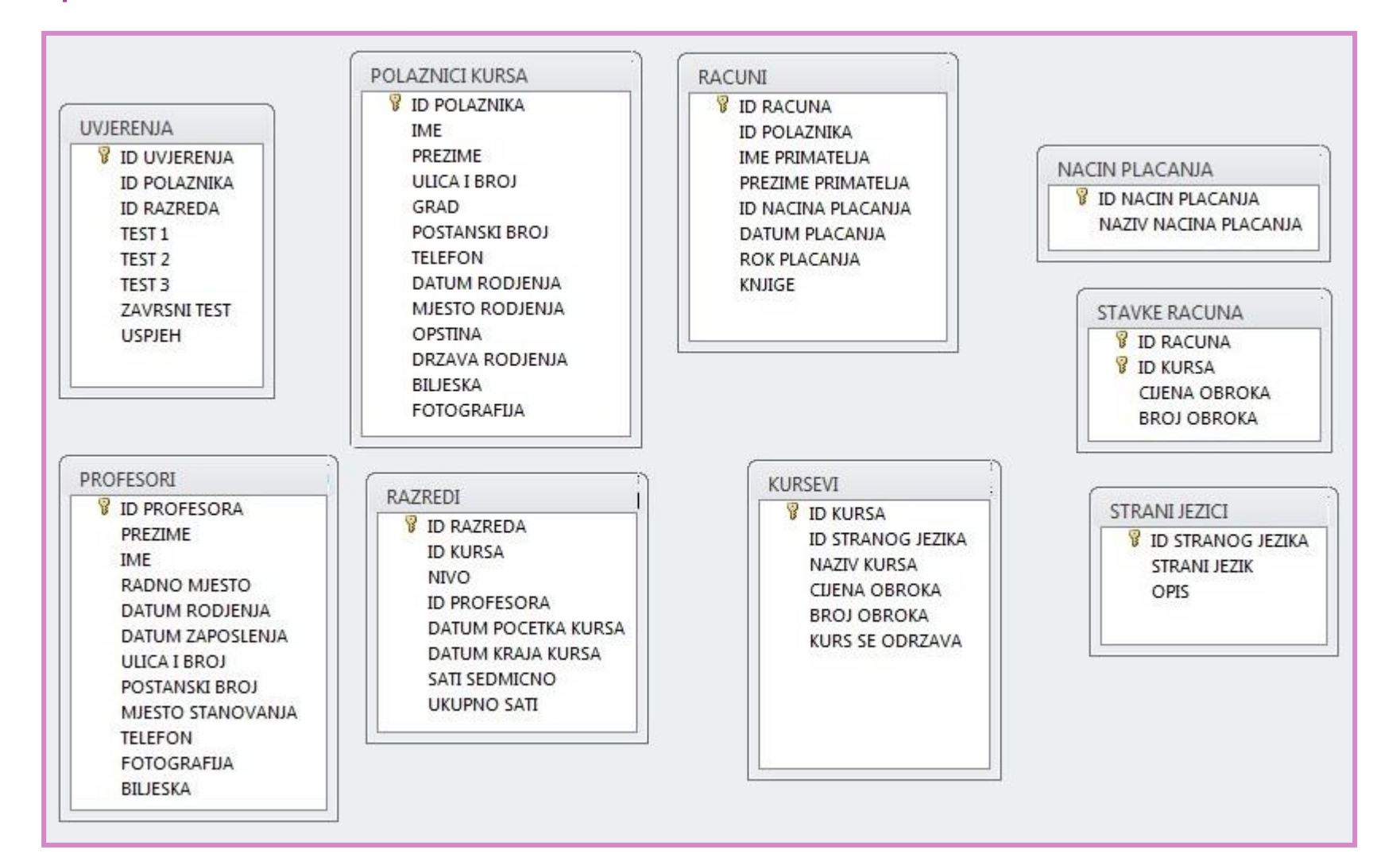

## Vježba Upiti

#### • Kreiraj tablicu i upit sa slika

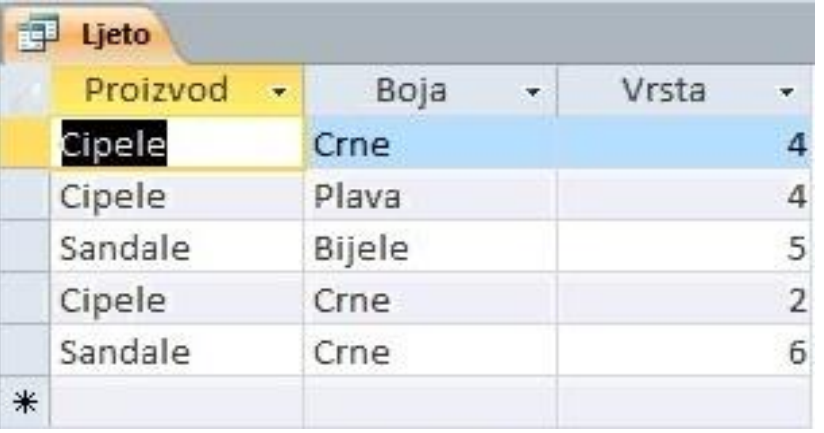

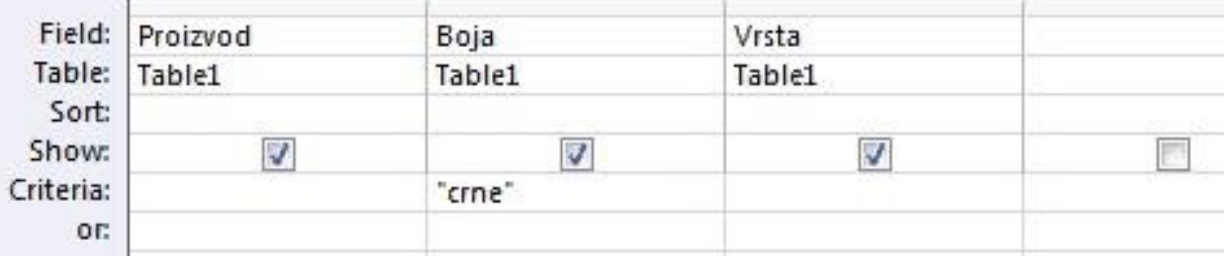

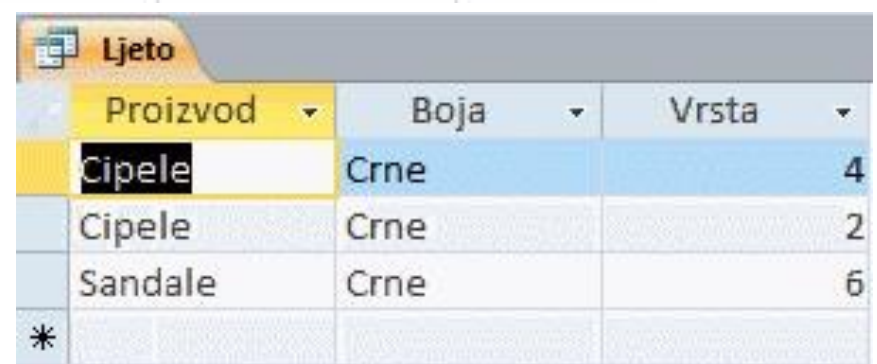

## Kreiranje obrasca

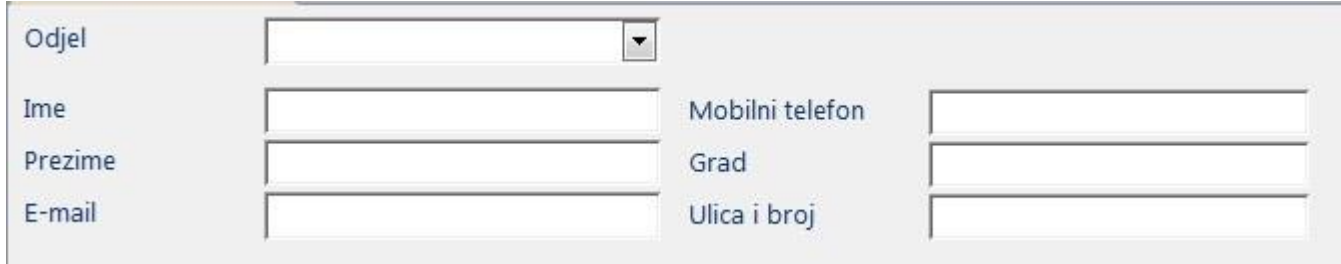

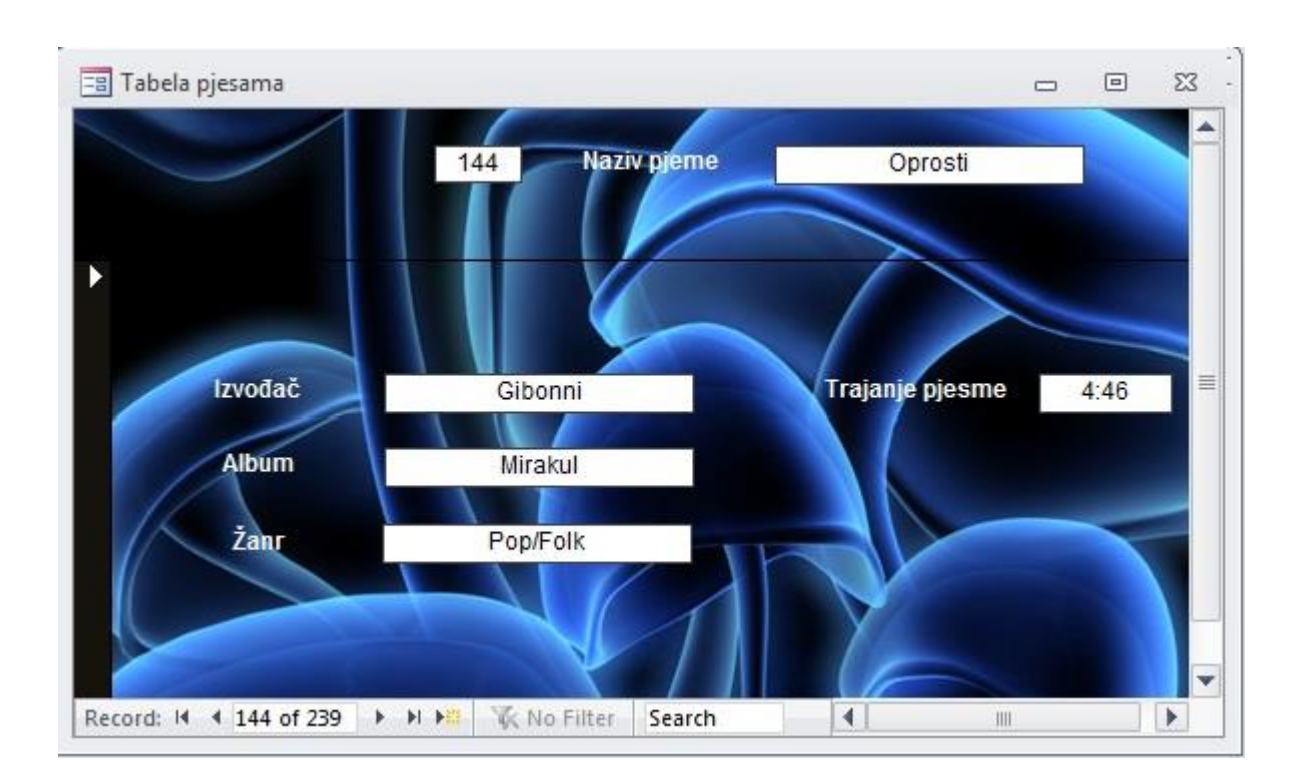

## Praktikum-Sfera

- Otvorite novu, praznu bazu podataka, pa ju pohranite u mapu Za baze koja je stvorena na radnoj površini. Naziv baze podataka: Videoteka.
- Stvorite novu tablicu (u prikazu dizajna ) u koju će biti pohranjeni podatci o naslovima filmova i njihovom trajanju.
	- Polja neka budu: Naslov filma (vrsta podataka: Tekst), Trajanje filma (u min) (vrsta podataka: Broj).
	- Na prvu lokaciju umetnite polje ID\_naslov (vrsta podataka: Samonumeriranje). Polje ID\_naslov neka bude primarni ključ.
	- Tablicu pohranite pod nazivom Naslovi\_trajanje.
- Popunite tablicu podatcima sa slike

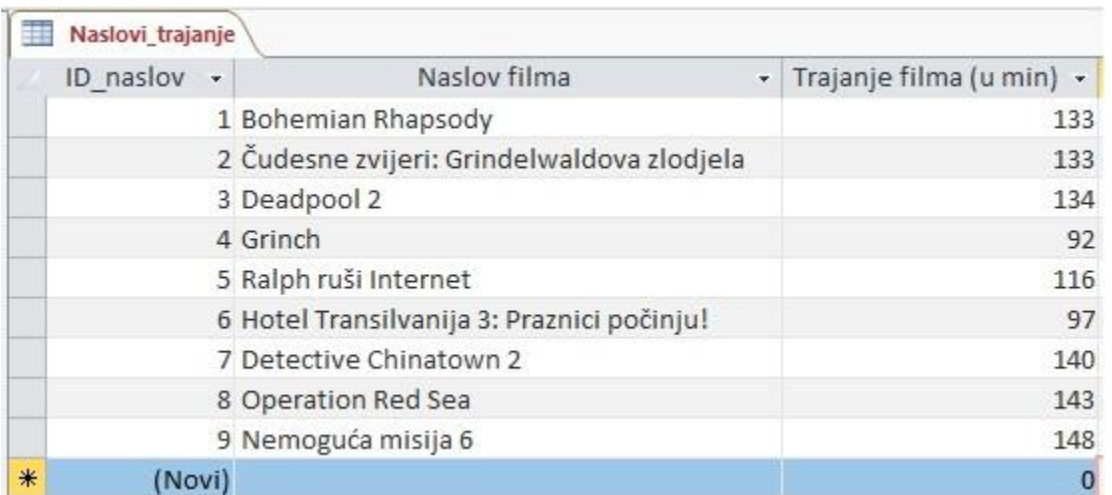

- Stvorite novu tablicu (u prikazu dizajna ) u koju će biti pohranjeni podatci o žanrovima filmova.
- Polja: ŠIFRA\_žanr (vrsta podataka: Tekst), Žanr (vrsta podataka: Tekst).
- Polje ŠIFRA\_žanr neka bude primarni ključ.
- Tablicu pohranite pod nazivom Žanr.
- Popunite tablicu podatcima kao na slici:

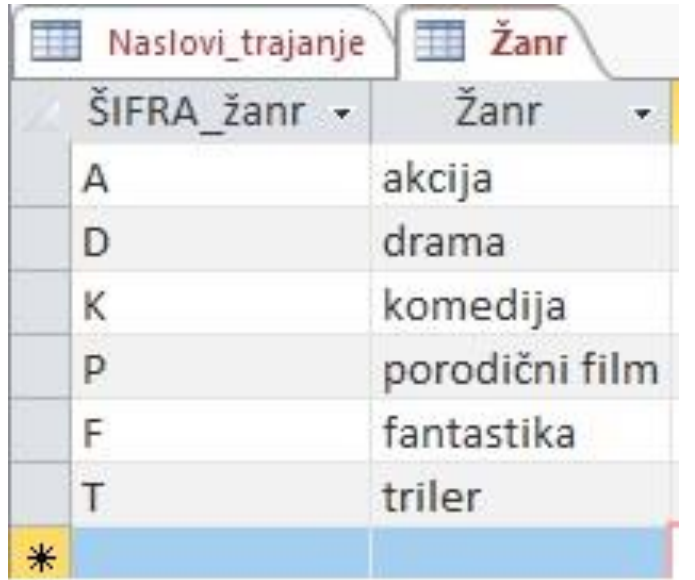

- Stvorite novu tablicu (u prikazu dizajna ) u koju će biti pohranjeni podatci o glumcima.
- Polja: Glumac\_ime (vrsta podataka: Tekst), Glumac\_prezime (vrsta podataka: Tekst), ID\_glumac (vrsta podataka: Samonumeriranje).
- Polje ID glumac neka bude primarni ključ.
- Polje ID\_glumac premjestite na prvo mjesto.
- Tablicu pohranite pod nazivom Glumci.
- Popunite tablicu podatcima kao na slici:
- U tablici Žanr razvrstajte sadržaj polja Žanr, smjer uzlazno.
- U tablici Naslov trajanje izdvojite filmove koji traju između 100 i 135 minuta.
- U tablici Glumci izdvojite sve glumce čije ime započinje na M.
- U tablici glumci izdvojite sve one kojima prezime počinje sa M ili Z
- Zatvorite sve tablice.

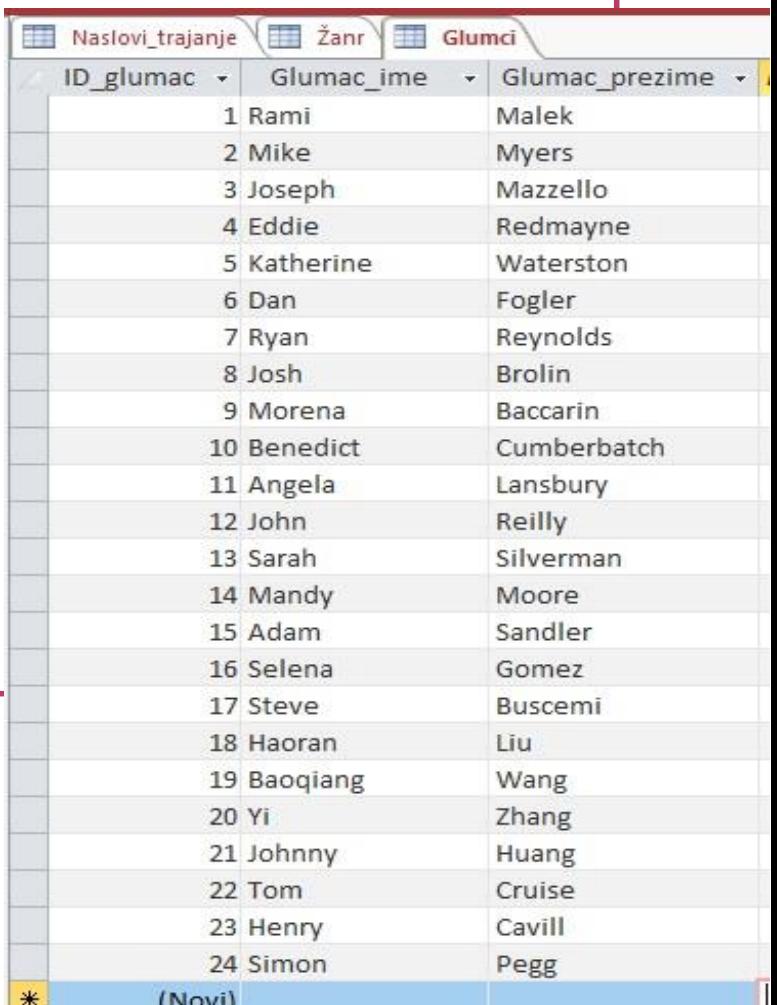

### **OBRASCI**

- Stvorite novi obrazac uporabom alata Obrazac.
	- Izvor obrasca neka bude tablica Naslov\_trajanje.
	- Obrazac pohranite pod nazivom Obrazac\_naslov\_trajanje.
	- Uredite ga nekim stilom
	- Dodajte gumb za unos novog sloga i zatvaranje prozora
	- Ubacite sliku (logo)
- Zatvorite obrazac.

## RELACIJE-POLJA S VIŠE VRIJEDNOSTI

- Otvorite tablicu Naslov\_trajanje.
- Umetnite novo polje: Žanr na posljednje mjesto (vrsta podataka: Čarobnjak za dohvaćanje, izvorište: tablica Žanr, polja: Šifra\_žanr, Žanr).
- Zatvorite tablicu.
- Provjerite uspostavljeni odnos između tablica Naslovi\_trajanje i Žanr.
- Nametnite referencijalni integritet.
- Ponovno otvorite tablicu Naslovi trajanje.
- Popunite polje Žanr uz pomoć polja s više vrijednosti na način prikazan na slici.

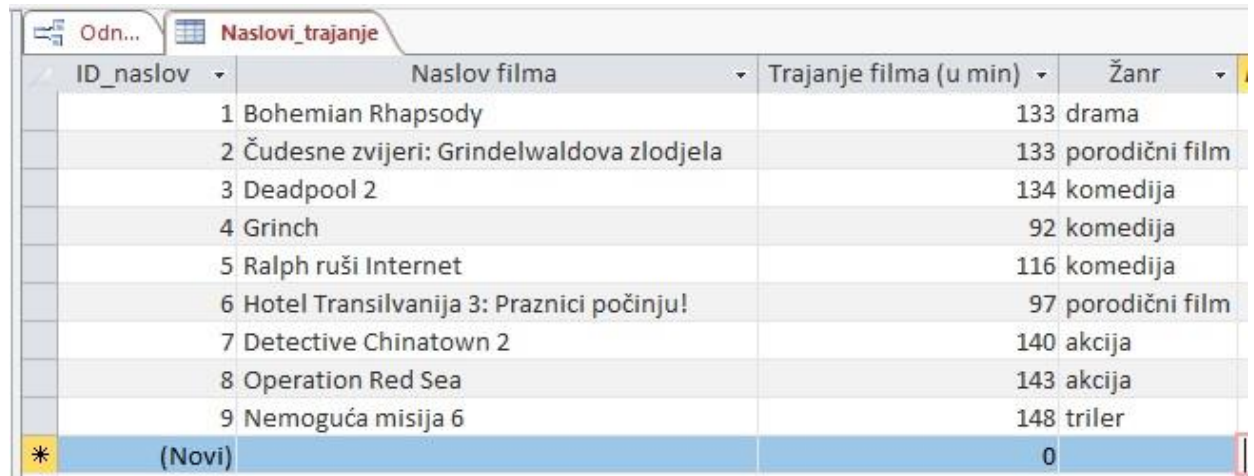

- Pogledajte tablicu Žanr u prikazu podatkovnog lista. Odaberite znak plus s početka zapisa odabranog žanra, pa u okviru koji se otvori pregledajte koji sve filmovi pripadaju tom žanru.
- Stvorite novu tablicu u koju će biti pohranjeni podatci o filmovima i glumcima koji u tim filmovima glume.
- Pohranite tablicu pod nazivom Glumci u filmu.
- Polja: ID (vrsta podataka: Samonumeriranje), polje je primarni ključ.
- Zadajte dva polja s više vrijednosti:
	- ID naslov (vrsta podataka: Čarobnjak za dohvaćanje, izvorište: tablica Naslov\_trajanje, polja: ID\_naslov, Naslov),
	- ID\_glumac (vrsta podataka: Čarobnjak za dohvaćanje, izvorište: tablica Glumci, polja: ID\_glumac, Glumac\_prezime).
- Zatvorite tablice.
- Provjerite uspostavljene odnose između tablica. Nametnite referencijalni integritet na odnose.

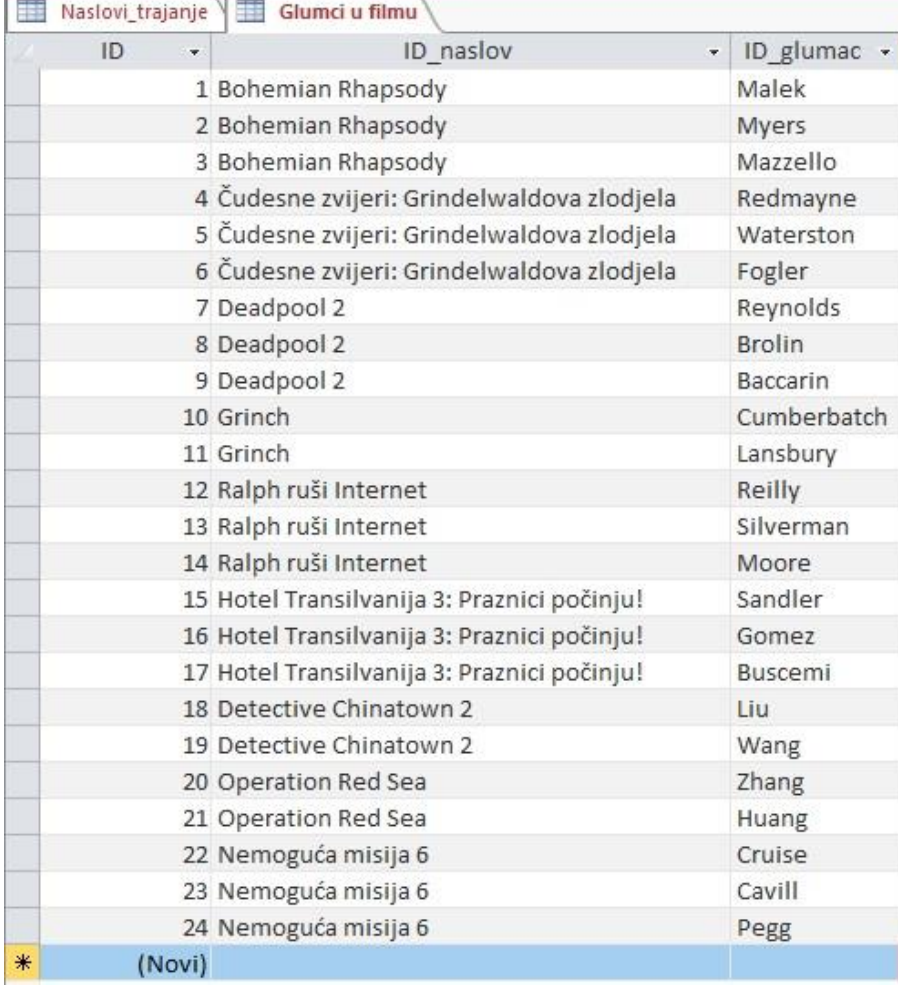

- Otvorite tablicu Naslov trajanje.
- Birajte oznaku plus s početka zapisa.
- Po otvaranju okvira popunite polje Glumac odabirom iz ponuđenog popisa glumaca.
- Postupak ponovite za svaki od filmova.
- Zatvorite tablicu.
- Otvorite tablicu Glumci u filmu i pogledajte joj sadržaj.
- Zatvorite tablicu.

- Stvorite upit u prikazu dizajna.
	- Potrebno je ispisati naslove filmova, a pored naslova podatak o žanru kojem pojedini film pripada.
	- Zapise razvrstajte po naslovu filma, uzlazno.
	- Naziv upita: Naslovi i žanr.
	- Pogledajte upit.

- Stvorite novi upit u prikazu dizajna. Potrebno je ispisati filmove koji traju manje od 100 minuta, a pripadaju žanru komedije.
- Polje Žanr neka ne bude prikazano.
- Zapise razvrstajte po naslovu filma, uzlazno.
- Naziv upita: Kraće komedije.
- Pogledajte koji zapisi zadovoljavaju kriterij upita.

- Stvorite novi upit u prikazu dizajna. Potrebno je ispisati glumce filma Čudesne zvijeri: Grindelwaldova zlodjela.
- Naslov filma neka ne bude prikazan.
- Naziv upita: Glumci iz filma Čudesne zvijeri: Grindelwaldova zlodjela.
- Pogledajte koji zapisi zadovoljavaju kriterij upita.

- Potrebno je ispisati naslove akcijskih filmova i glumce koji u njima glume te trajanje tih filmova. Polje Žanr neka ne bude prikazano.
- Naziv upita: Akcijski filmovi.
- Pogledajte koji zapisi zadovoljavaju kriterij upita.

- Stvorite novi upit u prikazu dizajna. Potrebno je ispisati naslove komedija ili onih filmova koji traju između 90 i 120 minuta.
- Zapise razvrstajte po trajanju, silazno.
- Naziv upita: Komedije ili trajanje 90-120 minuta.
- Pogledajte koji zapisi zadovoljavaju kriterij upita. .

### Izvještaji

- Stvorite izvještaj korištenjem Čarobnjaka za izvještaje.Izvorište podataka, tablice: Žanr, Naslov\_trajanje, Glumci u filmu.
- Polja: Žanr, Naslov filma, Glumac prezime.
- Grupiranje: po polju Žanr, podgrupa polje Naslov filma.
- Sortiranje: po polju Glumac\_prezime, uzlazno.
- Raspored izgled: Stupnjevito.
- Naziv izvještaja: Popis po žanrovima.
- Postavite prikaz izgleda, pa podesite širine stupaca polja tako da sadržaj bude vidljiv u cijelosti.
- Bazu predajte na loomen